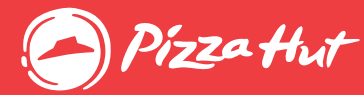

# LearningZone | Learner Quick Guide

# Manage Your Training

## Launch a BCM, LEAD On!, or ERS Course

Launch BCM Game On!, LEAD, & eRestaurant courses from the homepage.

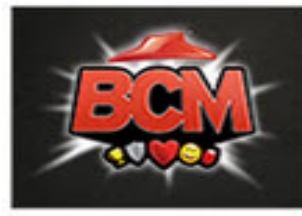

**BCM Game On!** 

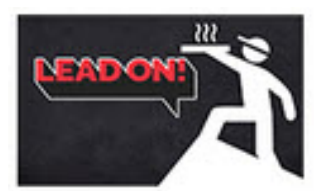

**RGM Portal** Shift Portal

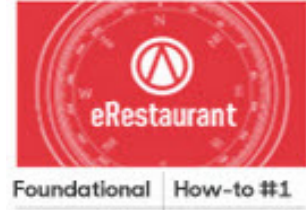

How-to #2 How-to #3 All Team Member training should be accessed from the BCM Launch Pad: 1. Select the BCM! logo from the back-of-house links or select **BCM Game On!** from the Learning Zone homepage.

Register and launch LEAD courses in just two clicks:

1. Select LEAD On! Shift.

2. This will take you to the Lead On! Shfit portal.

3. Complete all Lead On! Shift training via the portal.

Register and launch eRestaurant courses in just two clicks:

1. On the *eRestaurant* icon, select the link to the appropriate curriculum. Start with *Foundational* 

2. Select Register. (You will automatically be registered for all of the courses in the curriculum.)

3. Next to the name of the course, select Launch.

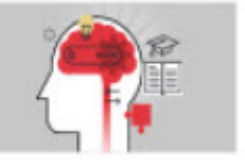

My Curricula

# View All Learning

1. Select My Curricula.

2. Under Learning & Certifications,

select each color on the pie chart to view learning in each status. 3. To narrow down your search,

enter information in the **Filters** fields,

and select **Apply filters.** 4. To view courses within a

curricula, select the name of a curricula.

**Learning & Certifications** 

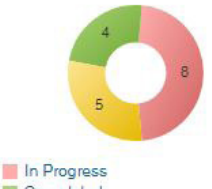

Completed Pending action

## Launch Other Courses

- To launch other assigned courses:
- 1. Select My Curricula.
- 2. Under Name, find the appropriate

course.

3. Under Actions, select Launch.

# Add Learning

The most common learning items are available on the homepage. To add other learning:

1. Search for the Curriculum or Course

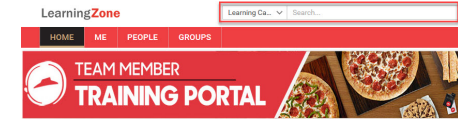

- 2. Once you locate the curriculum or course that you want to take, click on it.
- 3. Click Register, Enroll or Add to Plan depending on if it's a curriculum or course. Note: For curriculum, make sure to always click Register.

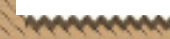

# Passwords

LearningZone

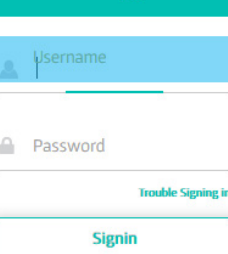

## Reset Passwords

Managers cannot reset Team Member passwords. If you forget your password, you must reset it from the login page. You must set your security questions before you can reset your password.

1. Go to Learning Zone.

2. On the sign in screen, select Trouble Signing in? 3. Use the last 5 digits of your Social Security number as your PIN.

# Completed Learning

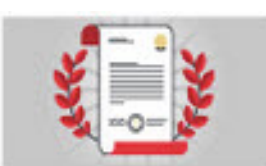

### **Completed Learning**

# View Completed Learning

- 1. Depending on your dashboard, either click the *Completed Learning* or go to the ME tab.
- 2. View or print a list of your completed learning.

# Relaunch a Course

- 1. Select Completed Learning.
- 2. Under Title, find the appropriate course.
- 3. Under Actions, select Print Certificate > Launch or Review.

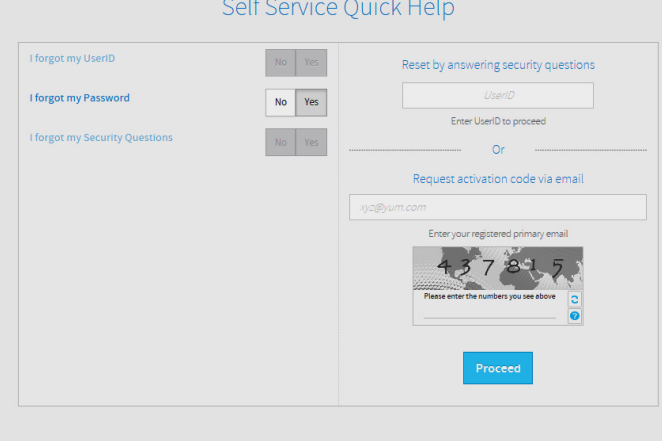

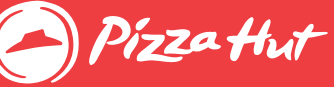

**LearningZone** 

# Manager Quick Guide

# Passwords **Reporting**

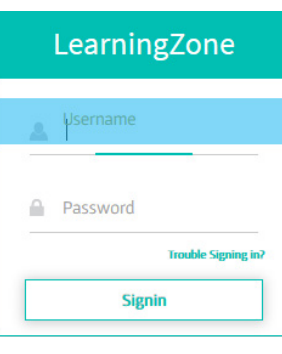

Reporting

3. Click on New Hire report 4. Select New Hire Report

6. Click on Run report at bottom

Managers cannot reset Team Member passwords. If Team Members forget their passwords, they must reset them from the login page. Learners must set their security questions before they can reset their passwords.

Learners should follow the instructions provided on the Learner Quick Guide.

## Reset Passwords **Access Reporting via MSI**

To view Learning Zone Reporting

- 1. Login to Hut Link with your Restaurant login.
- 2. Go to Hut Link > Reports > RSC Reports > Learning Zone Reporting

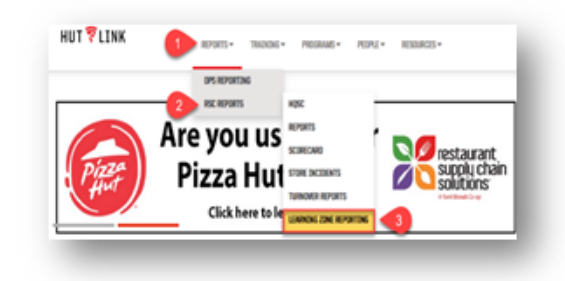

# New Hire Reporting

#### Access Reporting via MSI Learning Zone Reports **Click a Report below** To view the New Hire report via Hut Link 1. New Hire Report hanka<br>Basic<br>Basi 1. Login to Hut Link with your Restaurant login. 2. New Hire Report Excludes New Hires between May 14 2013 through June 10 2013 2. Go to Hut Link > Reports > RSC Reports > Learning Zone Of the Re  $\leftarrow$ UKS > Shared Reports > Pizza Hut Reports > UKS Dashboard > Main Dashboard > PH New\_Hire\_Report  $\rightarrow$ se to the New Hire Report (Required) is report displays the Trained in 30 Days statuses for all currently active learners, hired in the selected date range. Please select a hire dat 5. Select Hired 30 thru 60 days from Today This prompt allows only one selection T Hired 30 thru 60 days from Today 7. Verify % Trained in Compliance Window

For help, open an incident by selecting the Learning Zone Virtual Help Desk icon. April 2020 Confidential & Proprietary Property of Pizza Hut, LLC.

# Manage Team Learning

# What is your role?

## Assistant Managers & Shift Leaders

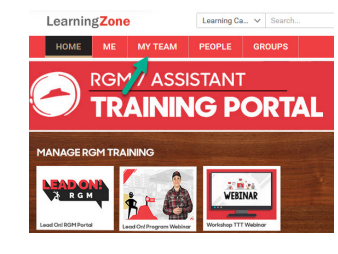

\*

Organization Management:

1. Select the *My Team* tab.

2. To assign learning, start at step 2 in the "Assign Learning" instructions below.

3. To mark learning complete, start at step 2 in the "Mark S2S Complete" instructions below.

## RGMs & Area Coaches

#### Manage Direct Reports:

1. Select My Team tab 2. To assign learning, refer to the "Assign Learning" instructions below.

# Area Coaches

Manage Non-Direct Reports:

- 1. Select My Team
- 2. Underneath the learner's name, select Direct Reports.TIP! If a restaurant does not have an RGM, the restaurant team will show in the Direct Reports section for the next level of Leadership (i.e., Area Coach, Region Coach).

3. To assign learning to non-direct reports, start at step 2 in the "Assign Learning" instructions below.

# What do you want to do?

- 1. Select My Team.
- 2. Select the Learner's name. 3. Select Profile. 4. Under Basic Information, view

the Learner's username.

## Retrieve Usernames View Your Team's Learning Plan & Status

#### 1. Select My Team.

- 2.Select the name of the Learner.
- 3. Under Learning & Certifications, select each color
- on the pie chart to view learning in each status.

4. If you need to narrow down your search, enter information in the filters fields, and select Apply filters. To only view a Learner's curricula, filter using the TYPE drop down and select Curriculum.

Learning & Certifications

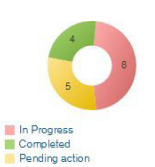

## Mark S2S Complete

1. Select My Team. 2. Select user's Name, then find the appropriate curricula. 3. Under Actions, select View Summary > Mark Complete. 4. Select Save.

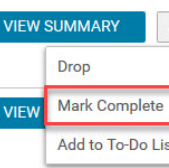

# Assign Learning

Important! There is no need to assign learning for Team Member BCM Game On! or LEAD training. Learners can quickly register for this training themselves. Please see  $Pq$  1 of the Learner Quick Guide for more information. If you need to assign other learning, follow these steps:

### 1. Select My Team.

2. Under Team Actions, select Assign learning.

3. Select Assign & enroll. If you don't do this, you will not enroll the learner.

### 4. Select Next.

5. Select *Show Filters*. If you don't do this, it will return too many results.

6. In the Type field, select Curriculum. If you don't do this, it will return too many results. 7. In the Title field, type "BCM Game On" or "Lead

On" to find the respective program.

#### 8. Select Search.

9. Under Available Learning, find the curriculum to assign, and select Select the Action arrow. Tip! If you want to assign more than one track, repeat steps 6-8.

### 10. Select Next.

11. To assign the curriculum, find the

appropriate Learner(s) and under Action, select Select.

#### 12. Select Next.

13. Review your selections, and then select Register.

# Not Seeing the Correct Dashboard?

Have you recently been promoted or has your role changed? If so, you might not be seeing the correct dashboard in the Learning Zone. If you role has been formally changed by your manager, follow these steps in the Learning Zone to change your default dashboard.

- 1. Click on your name in the top-right.
- 2. Select Account **Preferences**
- 3. Change your Default Group to your new role.
- 4. Click Save.
- 

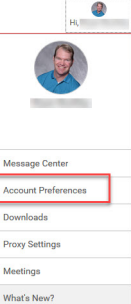

Sign out

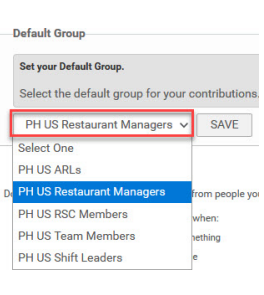

For help, open an incident by selecting the Learning Zone Virtual Help Desk icon. April 2020 Confidential & Proprietary Property of Pizza Hut, LLC.